## **ค่มู ือการรายงานข้อมลู ผา่ นระบบ MIS สสจ.อุทัยธานี**

- 1. เข้าหน้า Wepsite สำนักงานสาธารณสุขจังหวัดอุทัยธานี
- 2. เข้าไปที่ UTH MIS (ภาพที่ 1)

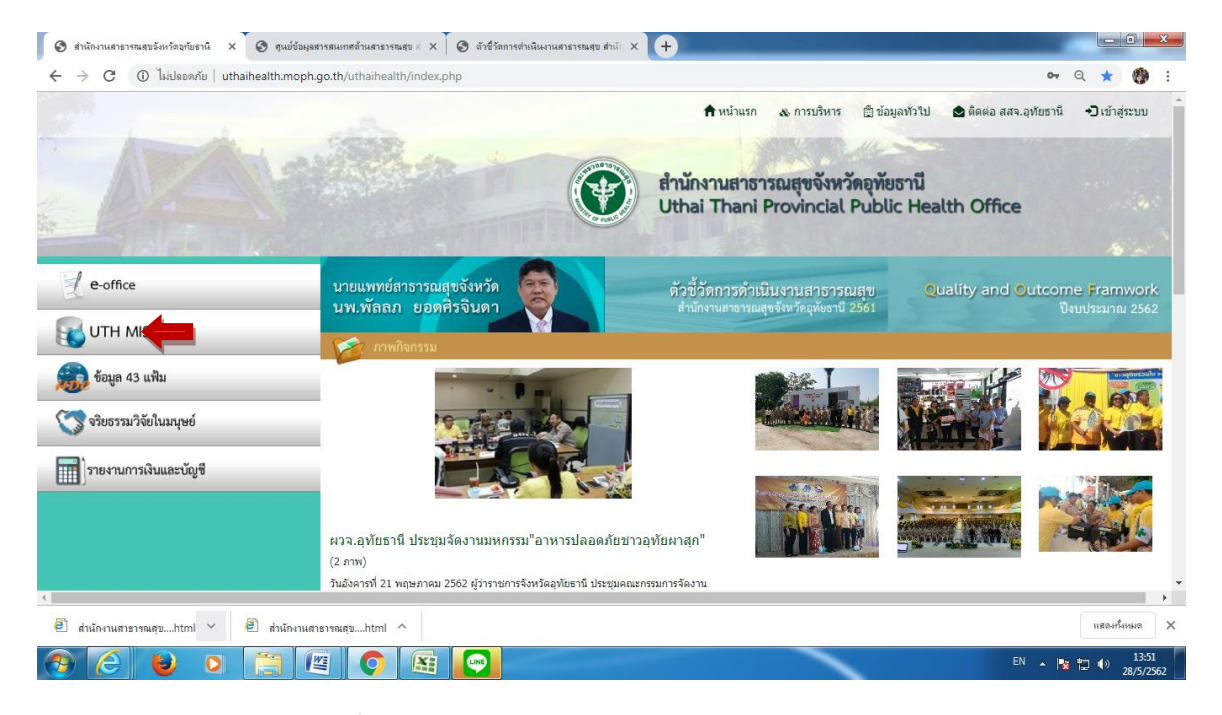

(ภาพที่ 1) หน้า Wepsite สำนักงานสาธารณสุขจังหวัดอุทัยธานี

3. clickที่ ตัวชี้วัดการดำเนินงานสำนักงานสาธารณสุข และ click

ตัวชี้วัดการดำเนินงานสำนักงานสาธารณสุขจังหวัดอุทัยธานี จังหวัดอุทัยธานี ปีงบประมาณ 2562 (ภาพที่ 2) หรือเข้าที่ [http://203.157.212.7/uthkpi62/index.php](http://203.157.212.7/uthkpi62/index.php%20%20จะ) จะถึงหน้า (MIS) (ภาพที่ 3)

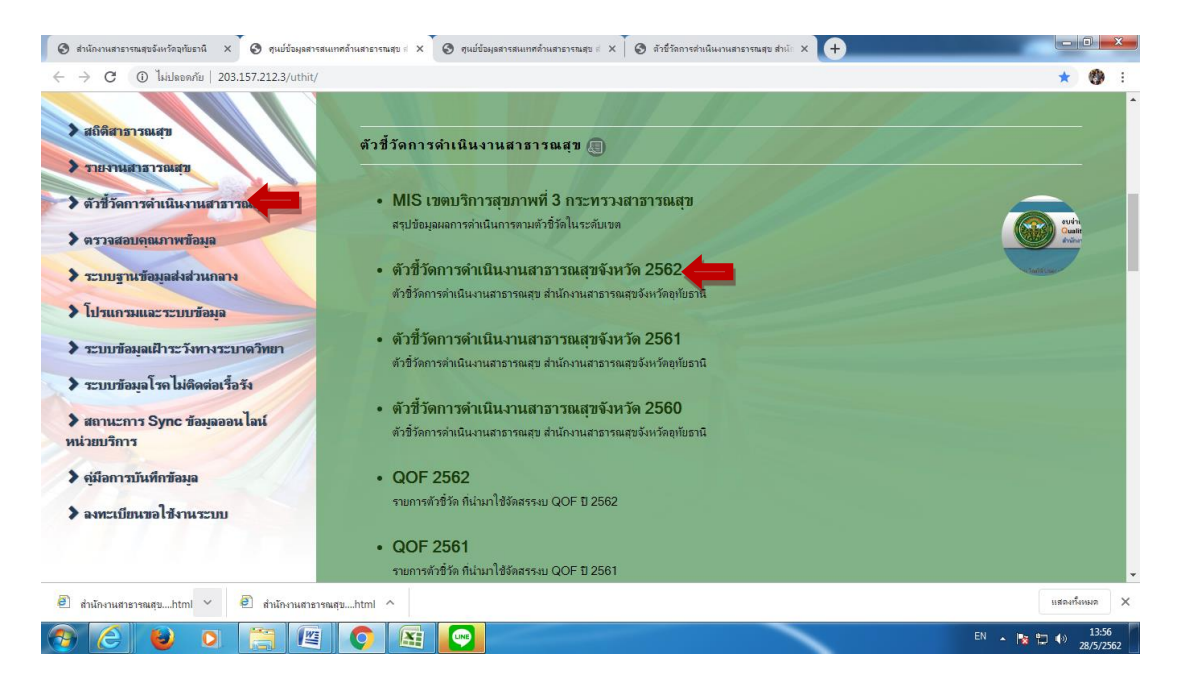

- -2-
- 4. หน้า wepsite ตัวชี้วัดการดำเนินงานสาธารณสุขจังหวัดอุทัยธานี 2562 โดยตัวชี้วัดมีทั้งหมด 127 ตัว
- 5. สามารถเลือก

*กลุ่มตัวชวี้ัด* โดยสามารถเลือกตัวชี ้วัดเฉพาะ PA ปลัดกระทรวงสาธารณสุข , PA ผู้ตรวจราชการ , PA CUP<sup>I</sup> <mark>ผายงาน</mark> โดยสามารถเลือกตัวชี้วัดเฉพาะกลุ่มงานได้ 6.สามารถเข้าไปดูข้อมูลราย CUP ได้โดย click ที่ชื่อตัวชี้วัดที่ต้องการ **จร**ะ จะแสดงกราฟและข้อมูลราย  $\textsf{\small CDP}$ หากต้องการดูข้อมูลรายหน่วยบริการ clickไปที่  $\textsf{\small CDP}$  ที่ต้อง $\begin{array}{|c|c|c|}\hline 4 & 0 \end{array}$  จะแสดงข้อมูลรายหน่วยบริการ ตามภาพที่ 5 1 2 3 ้<br>จะแสดงข้อมูลรายหน่วยบริการ ตามภาพที่ 5

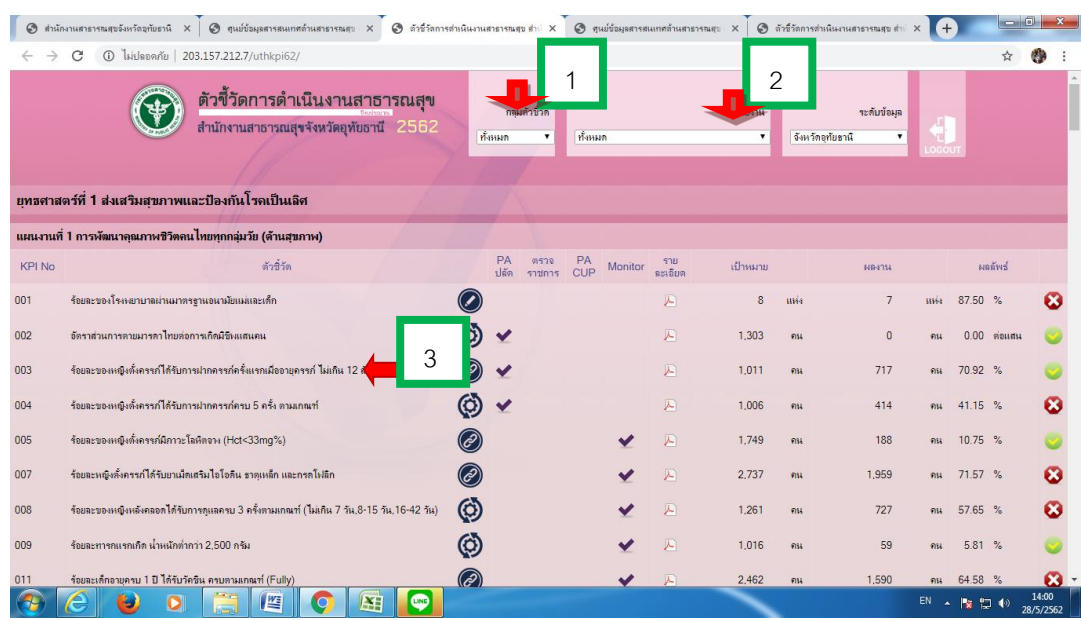

**ภาพที่ 3**

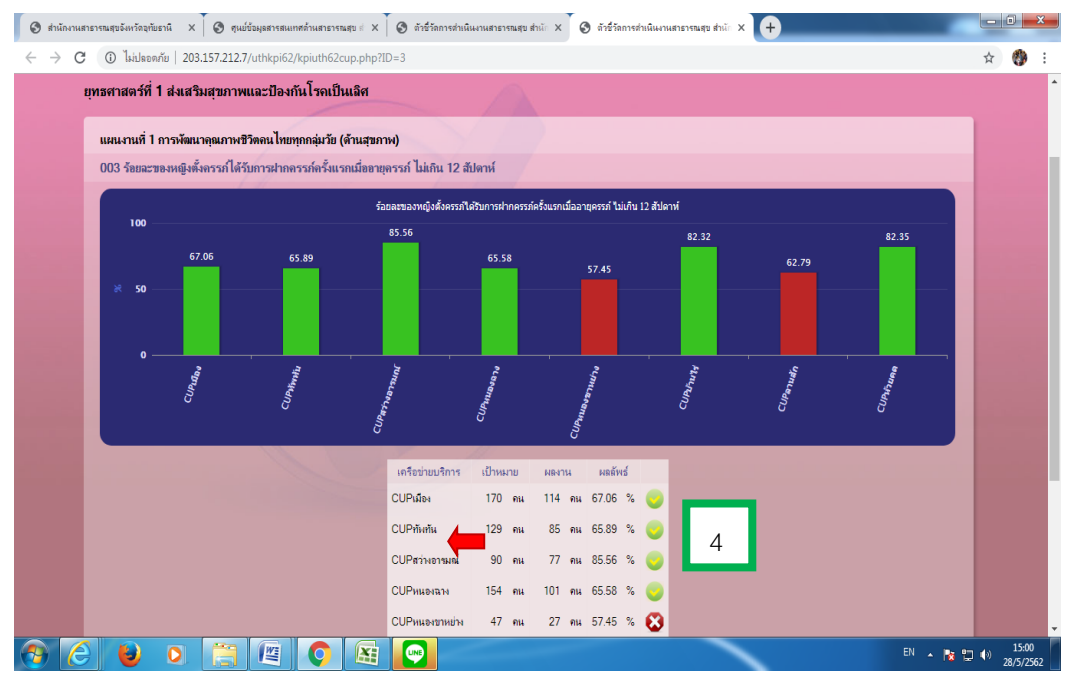

**ภาพที่ 4**

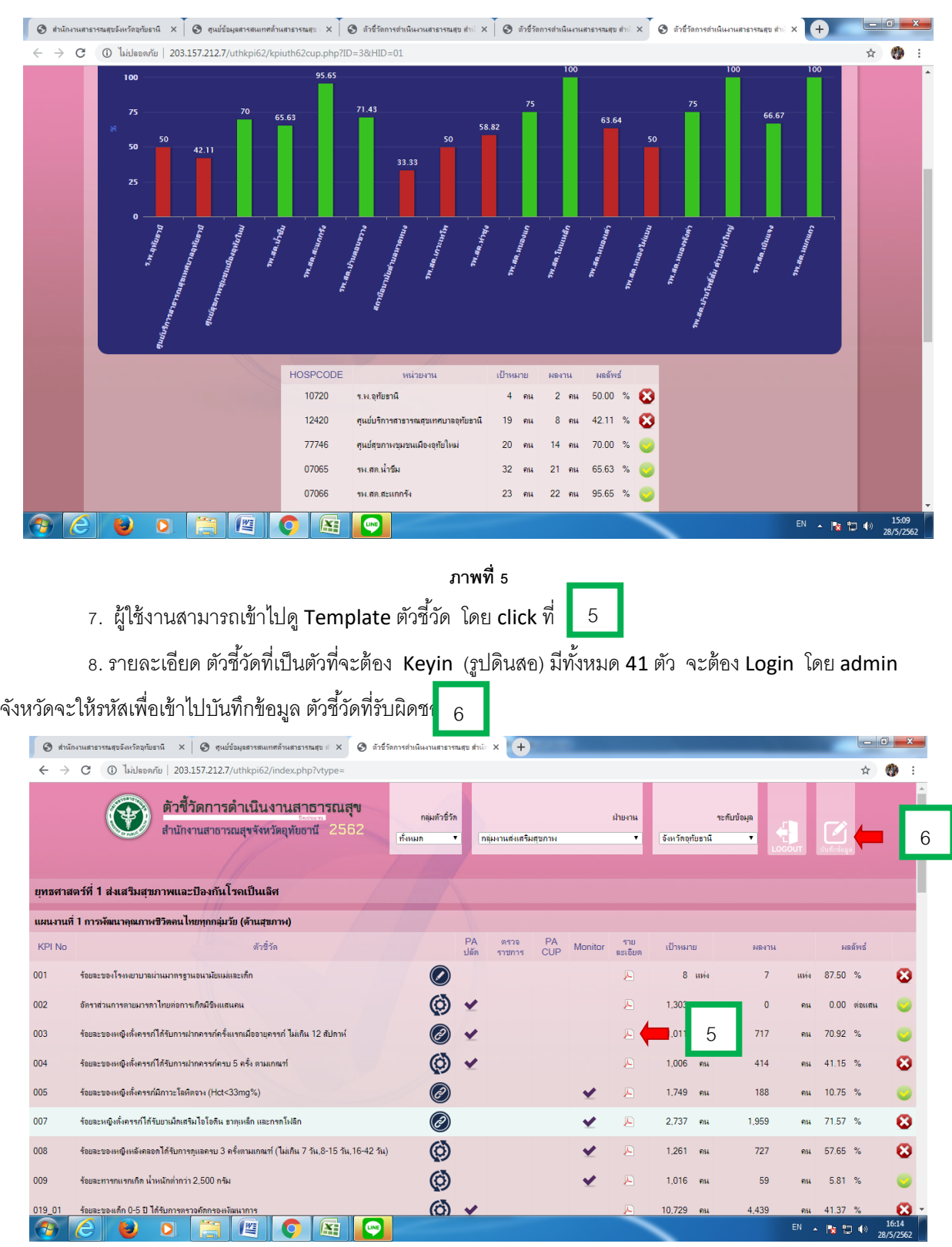

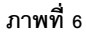

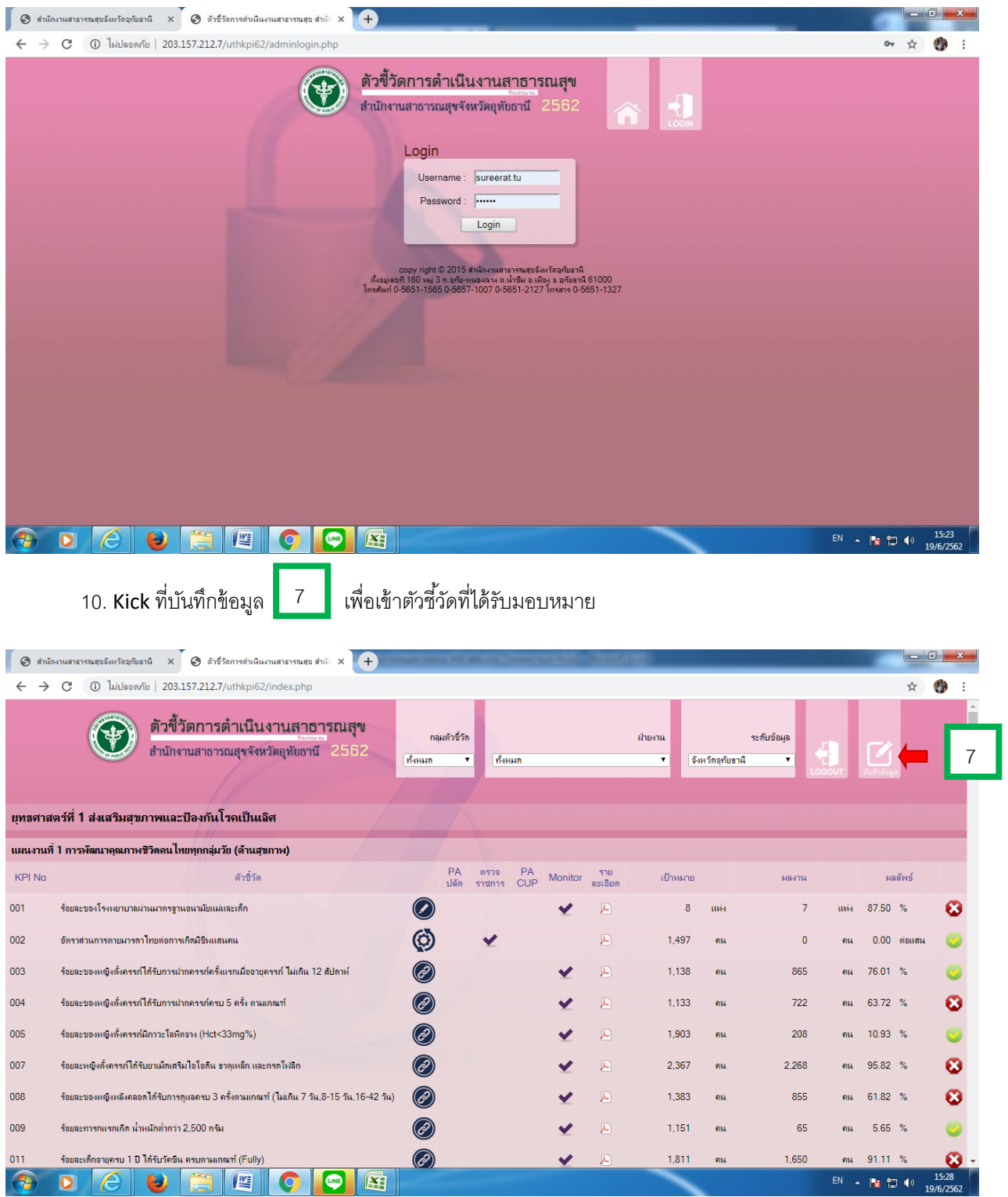

## 9. ใส่ Username และ Password เพื่อเข้าบันทึกข้อมูลตัวชี้วัดที่รับผิดชอบ

11. หน้าเวป ตัวชี้วัดที่ได้รับมอบหมาย จากนั้น kick ที่บันทึกข้อมูล  $\boxed{8}$ 

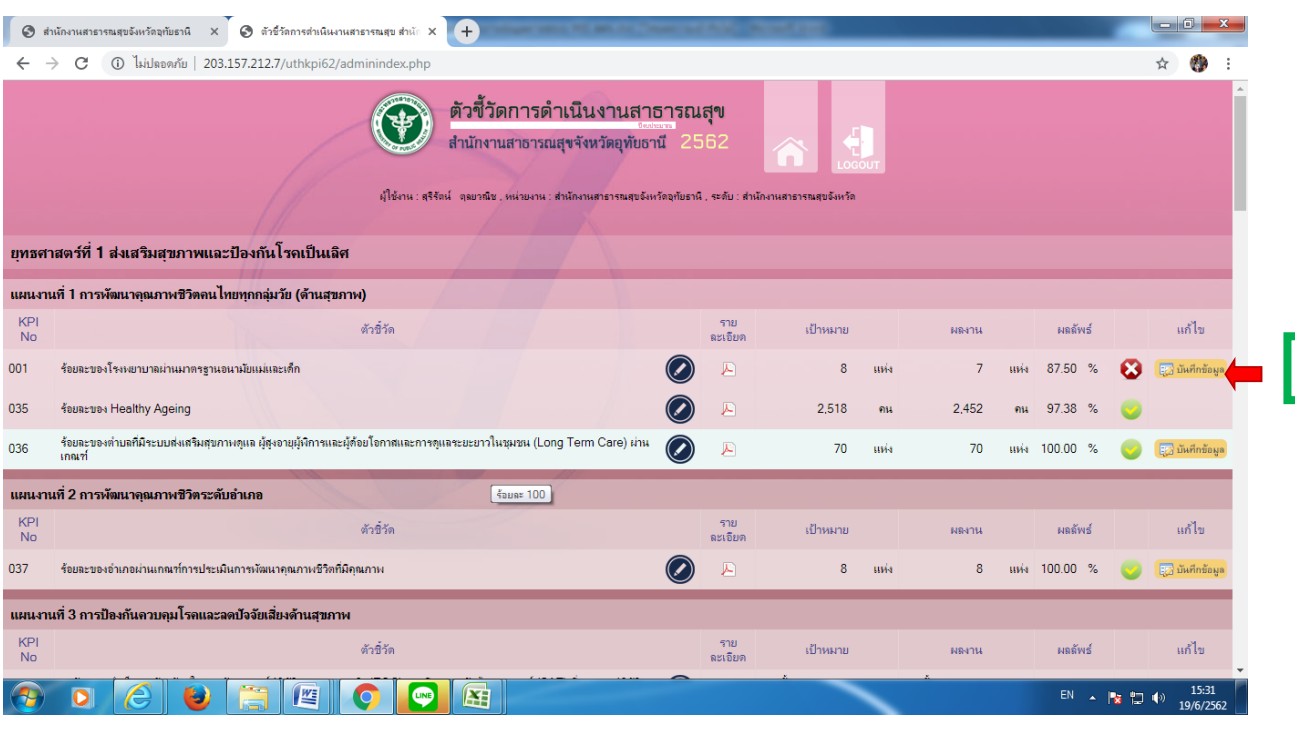

12. ตัวอย่างหน้า MIS รายตัวขี้วัด เมื่อ กรอกข้อมูลแล้ว kick ที่คำนวณและบันทึกข้อมูล <mark>\*</mark> 9

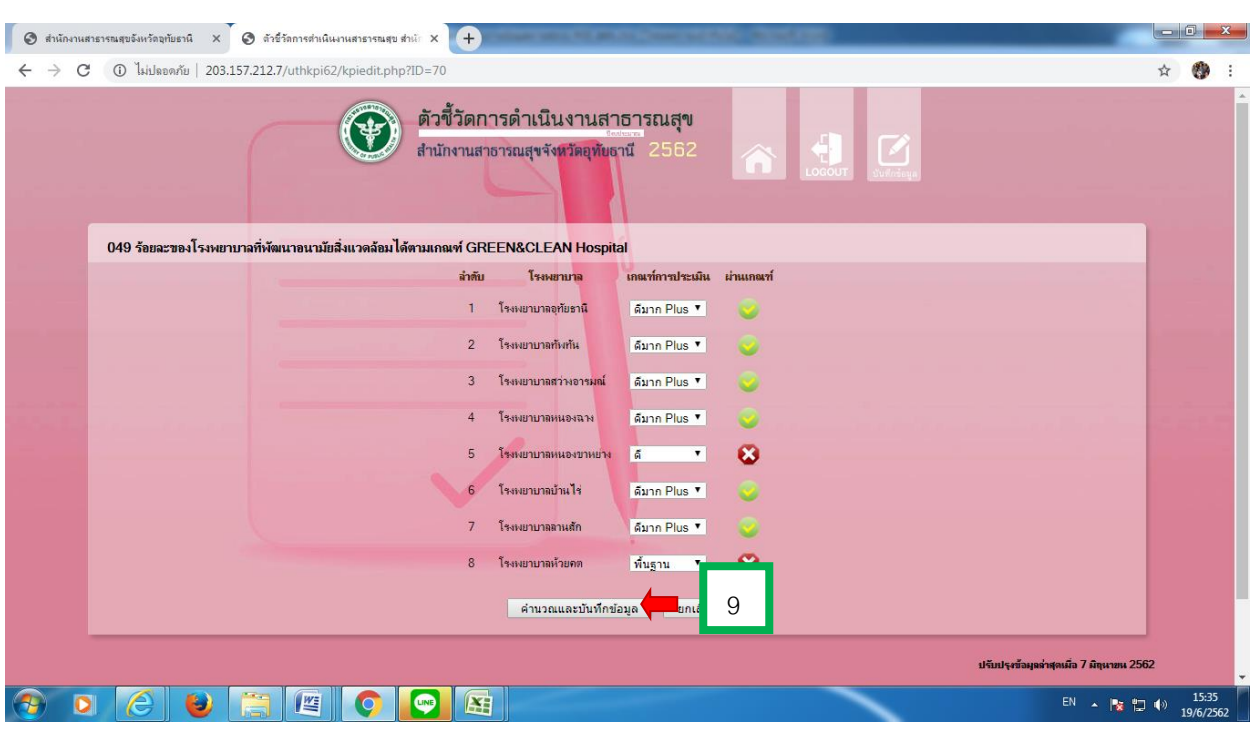

8

13. การประเมินความพึงพอใจต่อ Wepsite โดย click

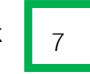

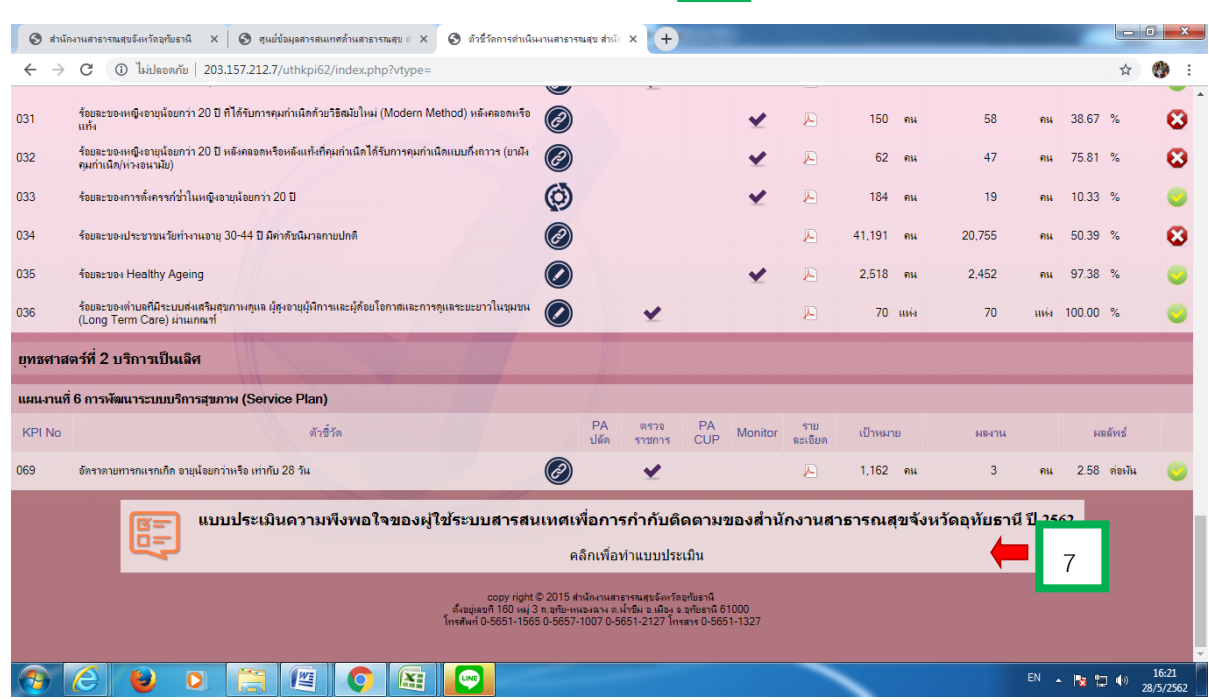

**ภาพที่ 7**

10. ตอบแบบสอบถามความพึงพอใจของผู้ใช้ระบบสารสนเทศเพื่อการกำกับติดตามฯ พร้อมข้อเสนอแนะ

เมื่อกรอกรายละเอียดแล้วให้clickที่ submit เพื่อส่งข้อมูล ดังภาพที่ 8

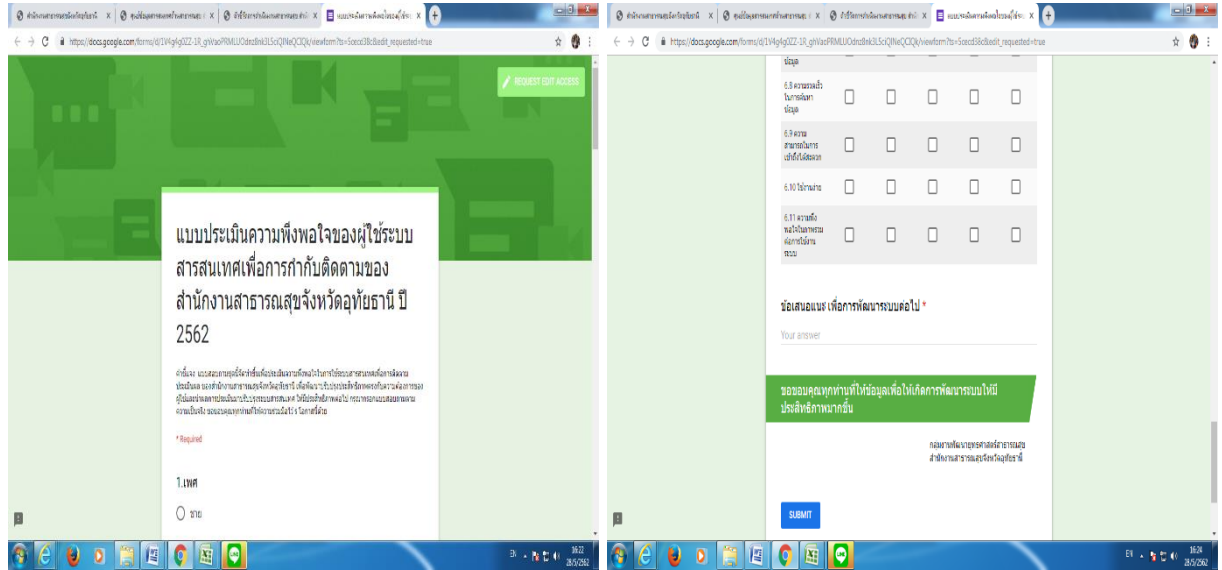

**ภาพที่ 8**